<span id="page-0-0"></span>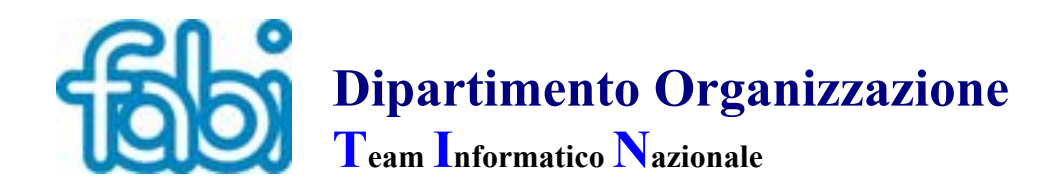

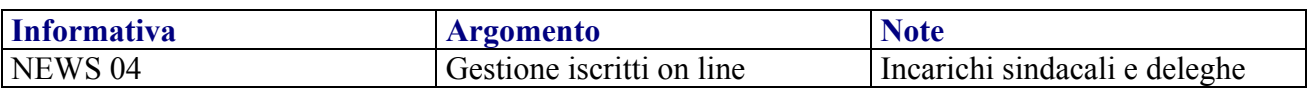

E' attiva nella gestione iscritti on line l'area riservata all'inserimento degli incarichi sindacali e dei delegati permanenti o temporanei.

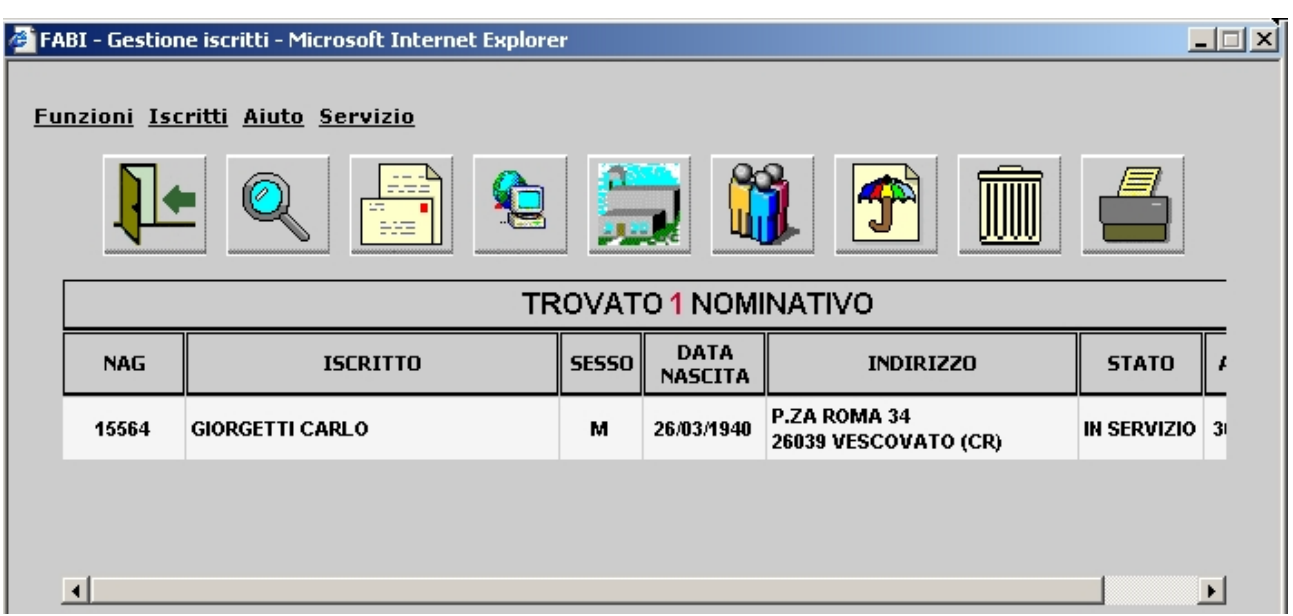

Fig.1

Dopo aver individuato il dirigente su cui inserire gli incarichi utilizzando la funzione cerca >  $\frac{1}{\sqrt{1-\frac{1}{\sqrt{1-\frac{1}{$ finestra della

situazione anagrafica del dirigente.

Cliccando sul tasto incarichi  $>$   $\frac{1}{\sqrt{2}}$  si aprirà la finestra Dati Incarichi

Sindacali [Fig. 2](#page-1-0).

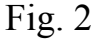

<span id="page-1-0"></span>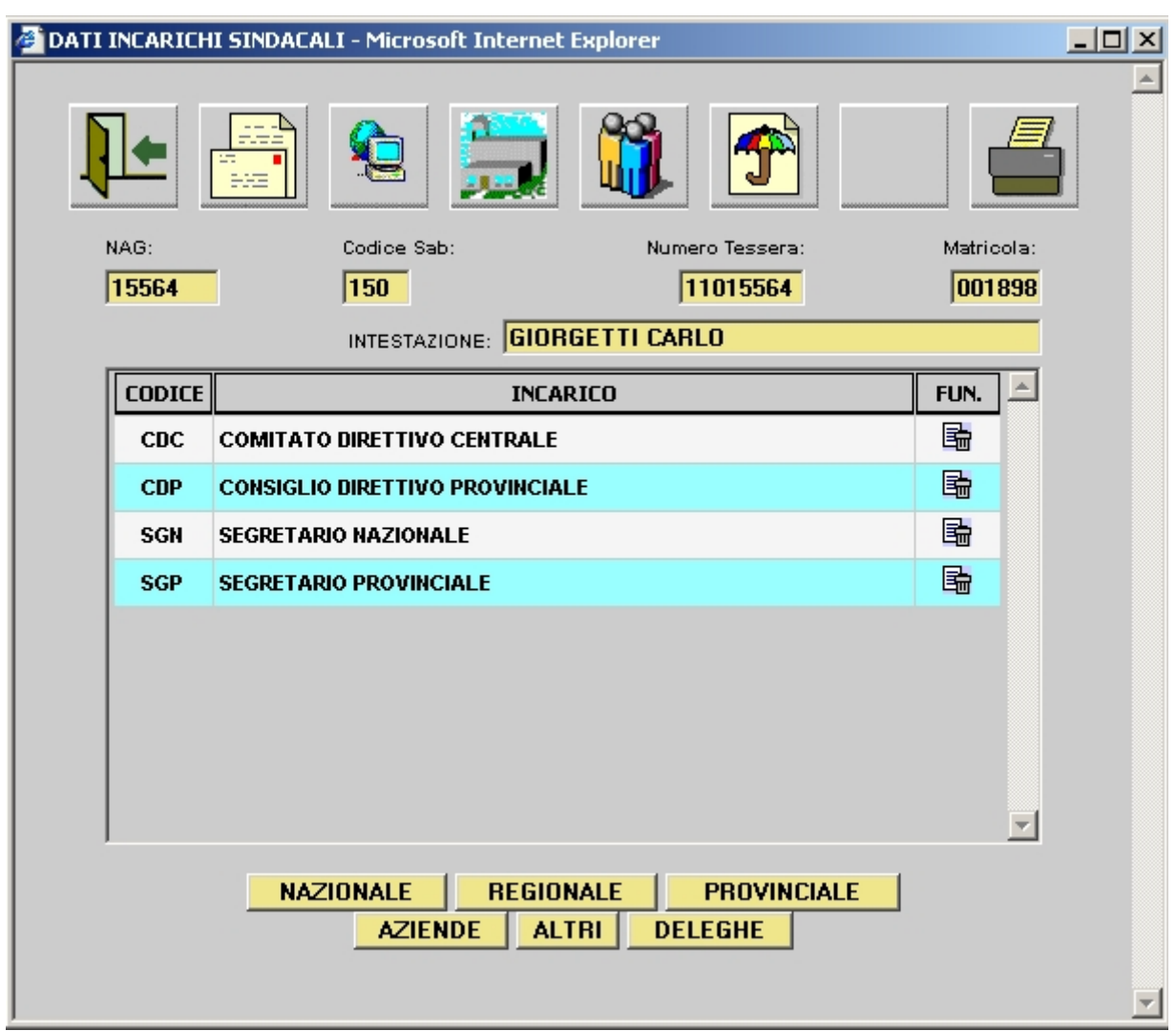

Nella finestra Incarichi Sindacali sono elencati tutti gli incarichi attualmente in essere sulla posizione del dirigente.

Per inserire nuovi incarichi si deve cliccare sul tasto corrispondente ><br> **A NAZIONALE | REGIONALE | PROVINCIALE** PROVINCIALE **REGIONALE** AZIENDE | TALIHIT **DELEGHE** .

Si aprirà una finestra [Fig. 3](#page-2-0) che contiene tutti gli incarichi corrispondenti;

cliccando sull'incarico desiderato verrà inserito in automatico, per cancellare un

**incarico cliccare sul cestino** >  $\sqrt{s}$  **SEGRETARIO PROVINCIALE** 

<span id="page-2-0"></span>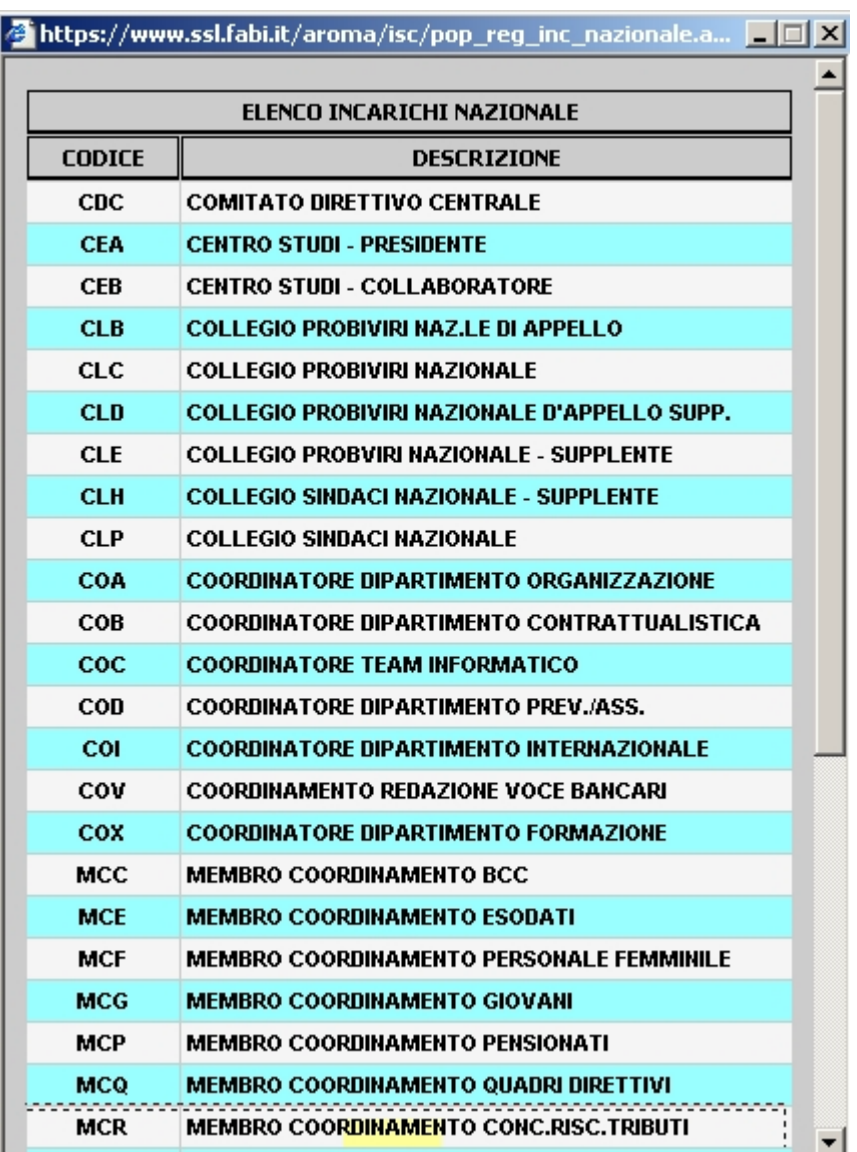

Per l'inserimento dei delegati ai Consigli Nazionali e al Congresso Nazionale cliccare sul tasto >  $\sqrt{x}$  DELEGHE sinserire se delegato o delegato permanente [Fig. 4](#page-3-0).

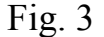

<span id="page-3-0"></span>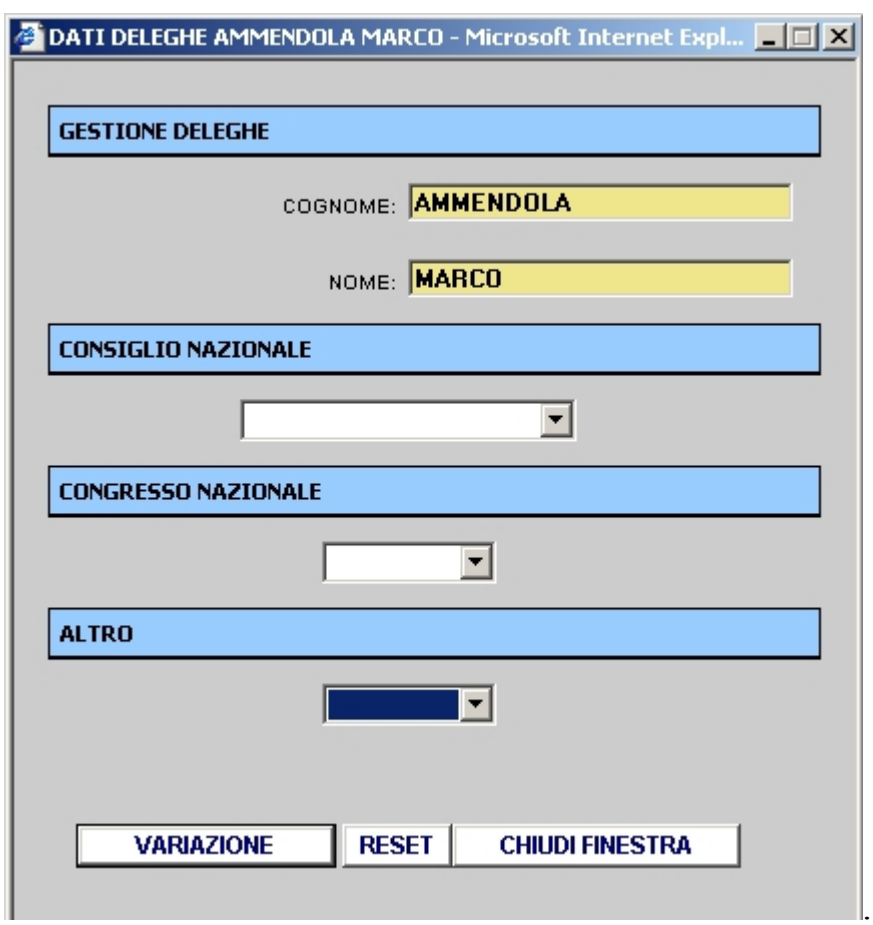

## In caso di difficoltà contattare il Team Informatico Nazionale FABI:

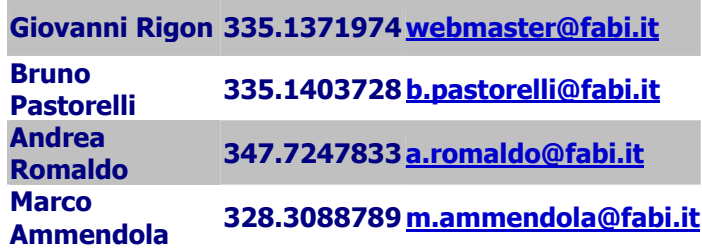

News04 Team informatico

Fig. 4